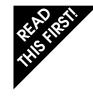

# Nikon LS-2000 35mm Film Scanner Fast Track Guide

# **About Film**

Your Nikon scanner will accept 35mm film in strips or as individual mounts. An adapter for scanning IX240 film is available separately. A multiple slide feeder is also available for up to fifty mounted slides. In total, there are four adapters available for your Nikon scanner. Film adapters are inserted into the scanner as shown. The film adapter can be changed while the scanner is on (hot swap).

## **Getting Started**

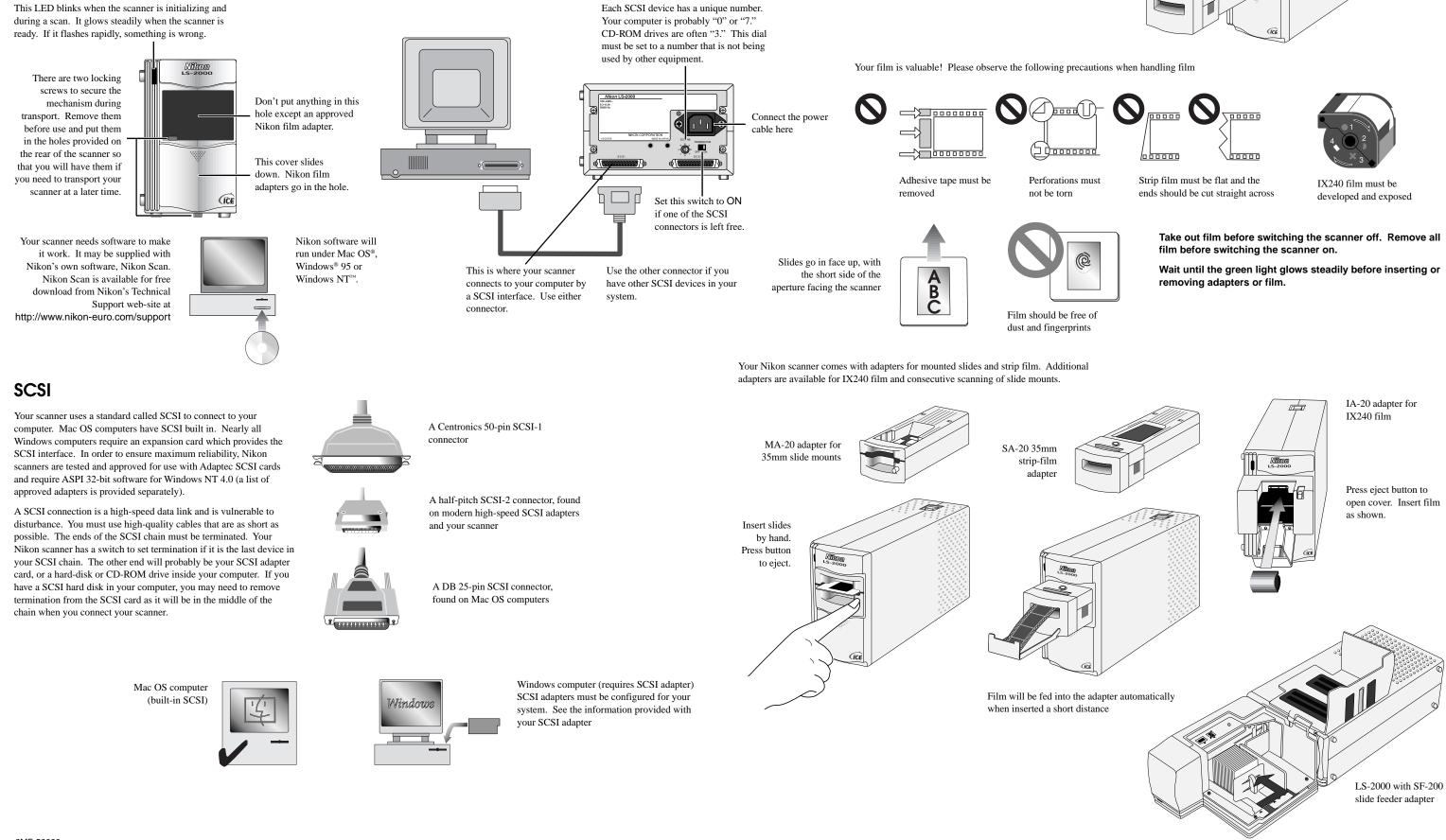

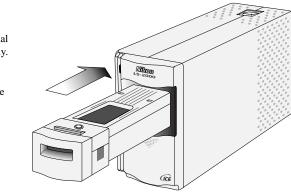

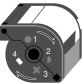

# Nikon Scan **Fast Track Guide**

# **Starting Nikon Scan**

Click the Nikon Scan icon

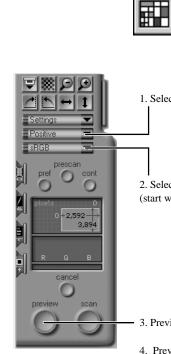

ᄫᇓ᠑᠑

1 ↔ 1

 $\bigcirc$ 

0

2,592 3,894

0

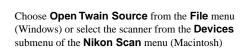

Don't want to use the Nikon Scan applet?

You can launch the Nikon Scan driver from Photoshop<sup>™</sup> or from a TWAINcompliant PC application (see below, at right).

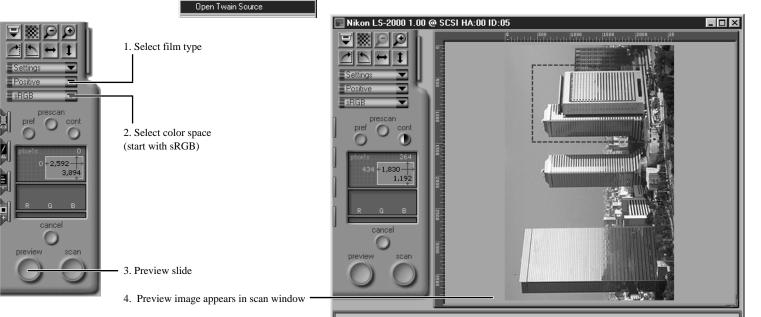

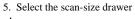

<u>F</u>ile

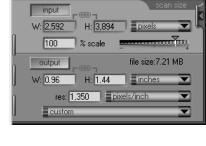

6. Select the curves-andlevels drawer

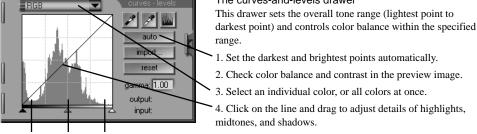

Shadows Midtones Highlights

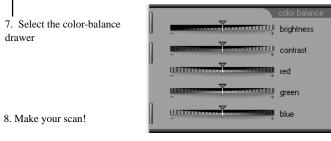

#### The color-balance drawer

midtones, and shadows.

The curves-and-levels drawer

range

The scan-size drawer

Use this drawer to control the size and resolution of the

scanned image. To scan to a given output size, click the

output lock button, specify a size (W and H) and output

resolution, and drag the mouse over the preview image to

define the area to be scanned. For archive and general use,

click the **input** lock button and adjust the slider to alter the

(Hint: enter a new value for **res**olution if the desired file

size cannot be obtained using the slider.) Drag the mouse

over the preview image to define the area to be scanned.

This drawer sets the overall tone range (lightest point to

1. Set the darkest and brightest points automatically.

3. Select an individual color, or all colors at once.

scale. File size and resolution can be read in the output field.

This drawer is used to change the overall appearance of the

scanned image. The sliders control the brightness, contrast, and general color balance of the image. Experiment with the controls to obtain a pleasing result.

Putting drawers away All drawers are closed by clicking this button.

### **Multiple Images**

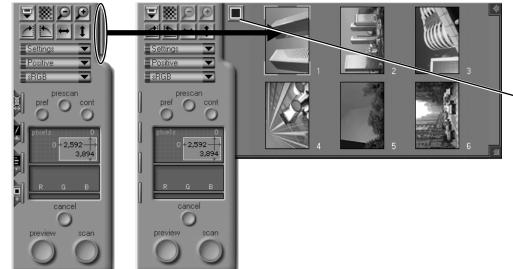

## **Cleaning Images**

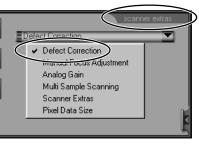

Use the Defect Correction control to remove surface scratches, dust, and other film defects

### Preferences

These settings allow you to change the way the scanner operates. You may need to alter them to suit your particular scanning requirements.

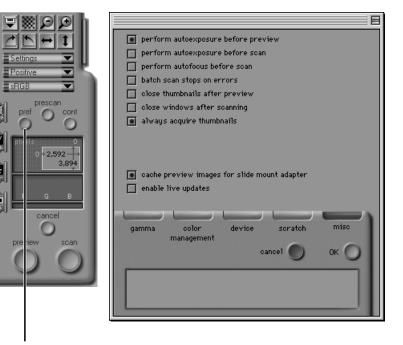

The Preferences dialog is accessed from the scan window. Click here to open the Preferences dialog. Refer to the reference manuals for your platform for more details. When scanning with the IX240 or film-strip adapters, thumbnail images can be scanned before you commit yourself to a full preview scan.

Click the drawer-tab and the thumbnail drawer appears. To save time, images can be displayed by frame number only. Click here to toggle between thumbnail and frame-number display.

Double-click any thumbnail or frame number to display the image in the preview window.

# **Auto Focus**

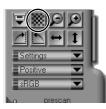

The auto-focus control is located at the top of the control panel.

# Nikon Scan 2.0—Technical Information

Nikon Scan 2.0 consists of a mini-application ("applet") and a driver. The driver for Windows is a TWAIN source, the driver for the Macintosh an Adobe<sup>®</sup> Photoshop<sup>™</sup> plug-in.

During the pre-scan and scanning phases of operation, the driver controls all scanner functions, including color balance, scan size, and focus. After scanning, the driver quits, leaving the image as an image file in a window in the host application. It is therefore not necessary to save the file using a scanning application and open it in a graphics application; the image is delivered directly to the host.

If you prefer not to use the Nikon Scan mini-application to launch the driver, you can launch the driver from any TWAIN-compliant application (under Windows) or from applications that support Photoshop-compatible plug-ins (Macintosh).

#### Windows Users

The term TWAIN applies to a program which can be run within another host application to control an imaging device. TWAIN programs are called "TWAIN sources." The host application is able to choose an installed TWAIN source as a means of connecting to a particular scanner, digital camera, or other TWAIN-controlled device.

If Nikon Scan is your only TWAIN source, it will automatically be available to your TWAIN-compliant imaging applications. If you have more than one TWAIN source, before launching the TWAIN driver (usually through the menu sequence File: Acquire (or Import): TWAIN) you will have to select it as the default TWAIN source, usually through the File or Preferences menu of the host application.

#### Mac OS Users

A Photoshop plug-in is a software program used by Photoshop or compatible applications to extend the functionality of the original application. In the case of imaging devices, this means allowing the application to communicate with a scanner and acquire images. In order for the Nikon Scan Photoshop plug-in to appear in the menu File: Acquire: Nikon Scan, the Nikon Scan plug-in must be located in the correct folder on your computer. It should be copied to the Import/Export folder in the Plugins folder of the host application.